MEIDENSHA CORPORATION

# **UNISEQUE Series Ethernet** Driver L

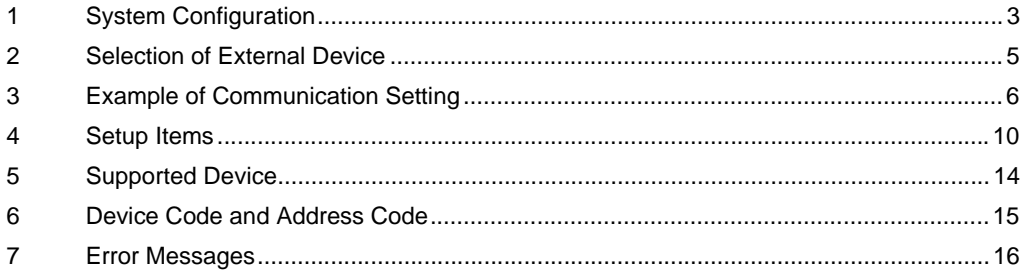

### PREFACE

This manual describes how to connect the Display (GP3000 series) and the External Device (target PLC).

In this manual, the connection procedure will be described by following the below sections:

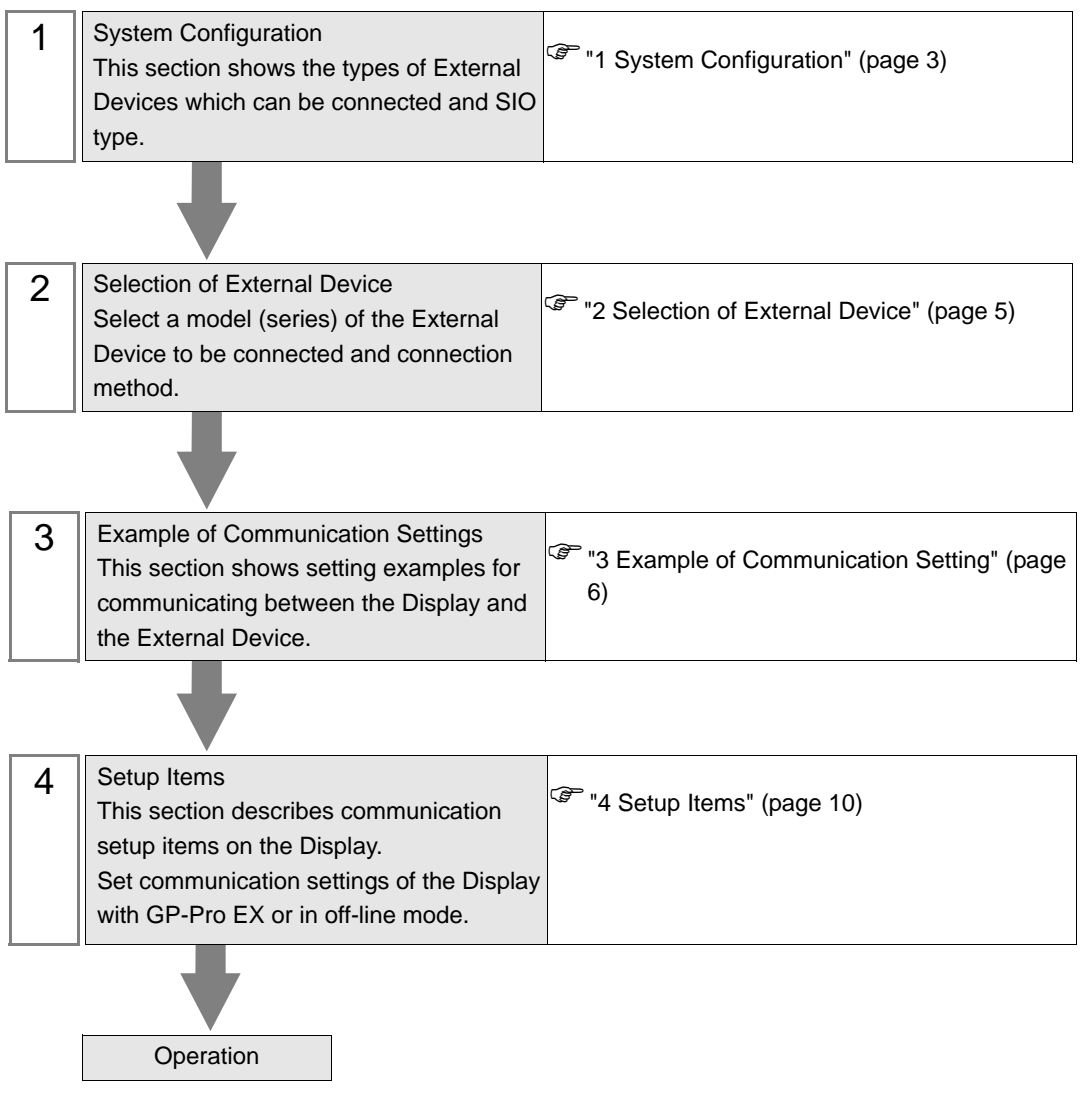

# <span id="page-2-0"></span>1 System Configuration

The system configuration in the case when the External Device of Meidensha Corporation and the Display are connected is shown.

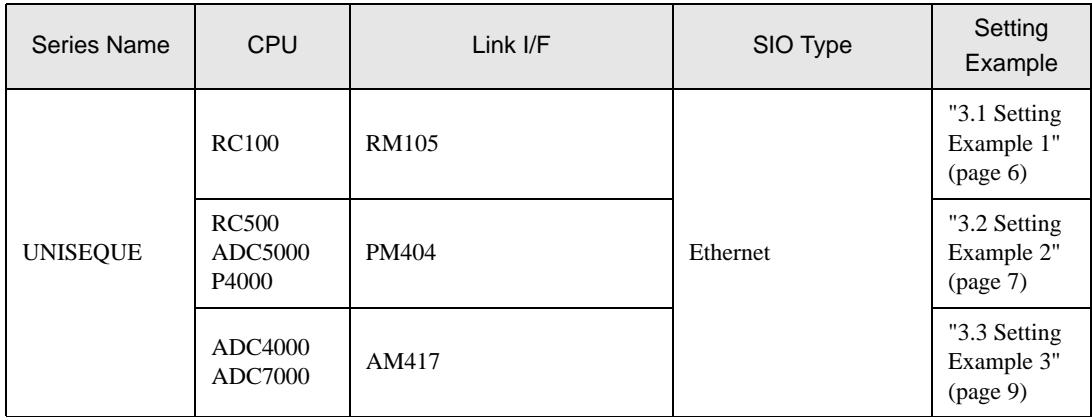

# Connection Configuration

[1:1 Connection]

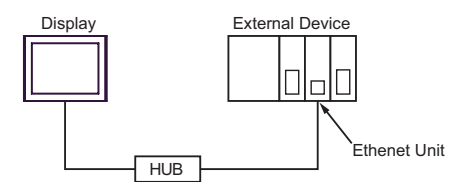

#### [Duplex System Connection]

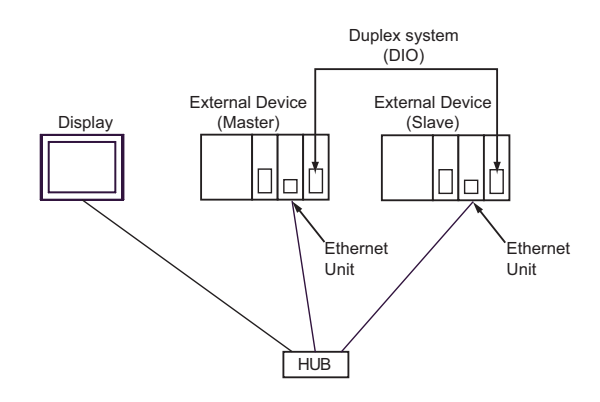

**MEMO** 

• If the master and slave of the External Device are switched, the Display will automatically recognize the new specified master.

### [1:n Connection]

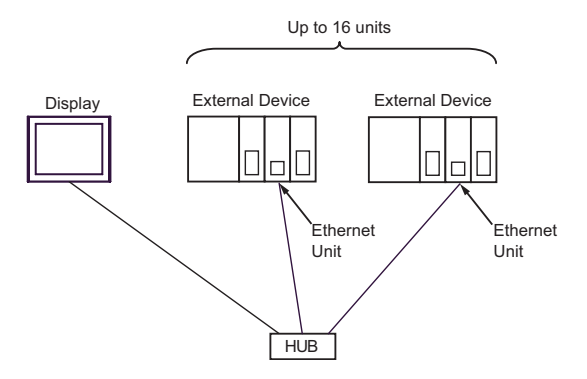

# <span id="page-4-0"></span>2 Selection of External Device

Select the External Device to be connected to the Display.

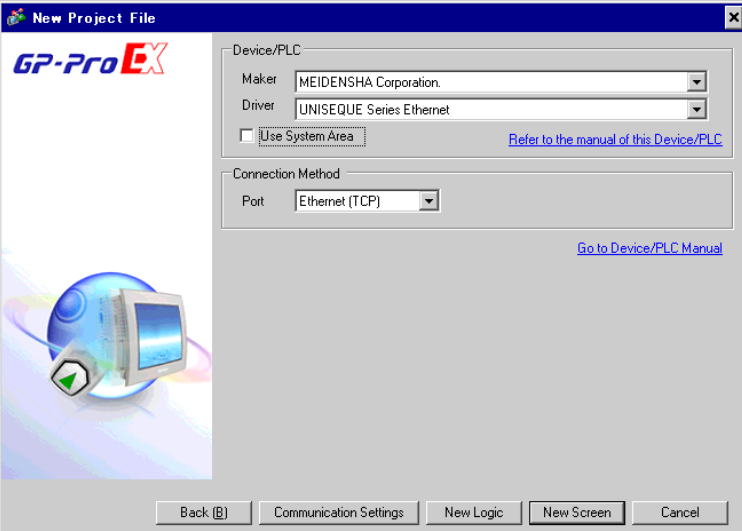

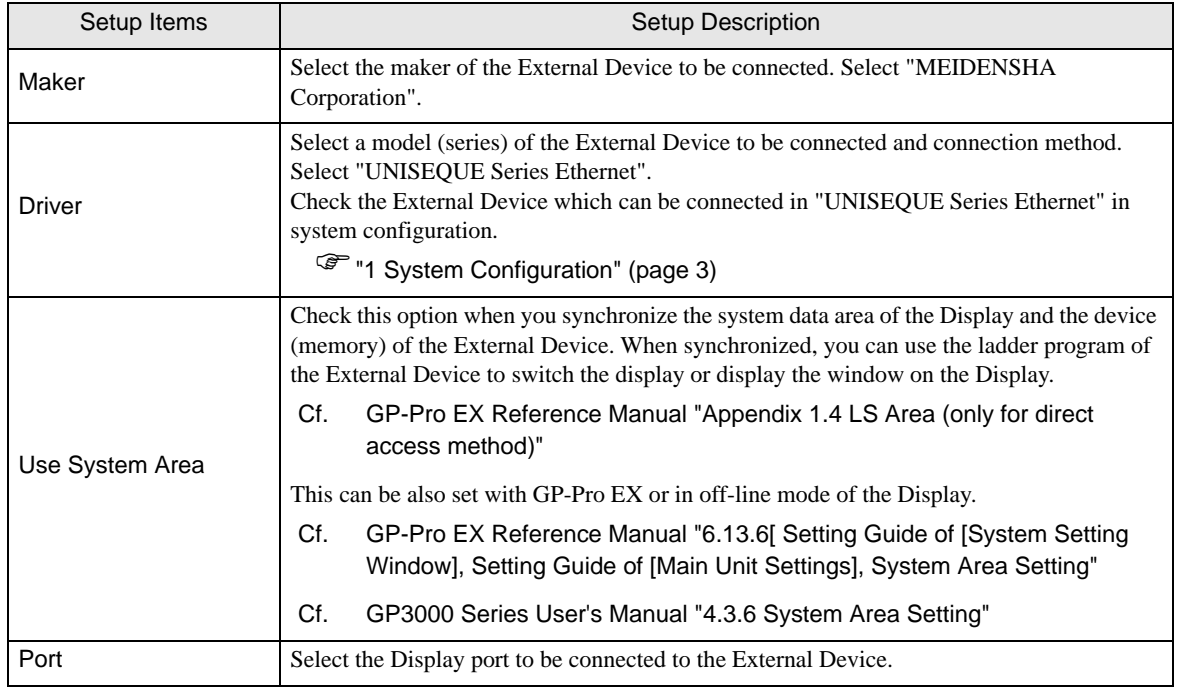

# <span id="page-5-0"></span>3 Example of Communication Setting

Examples of communication settings of the Display and the External Device, recommended by Digital Electronics Corp., are shown.

## <span id="page-5-1"></span>3.1 Setting Example 1

### ■ Settings of GP-Pro EX

Communication Settings

To display the setting screen, select [Device/PLC Settings ] from [System setting window] in workspace.

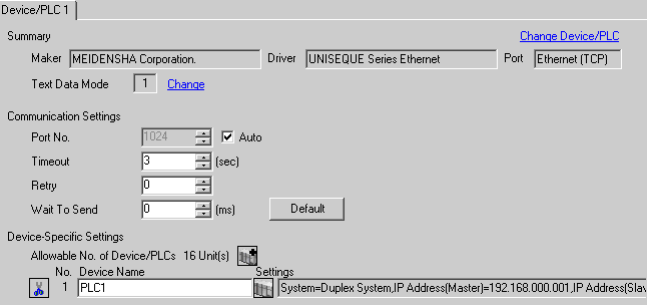

#### ◆ Device Setting

To display the setting screen, click ([Setting]) of the External Device you want to set from [Device-Specific Settings] of [Device/PLC Settings].

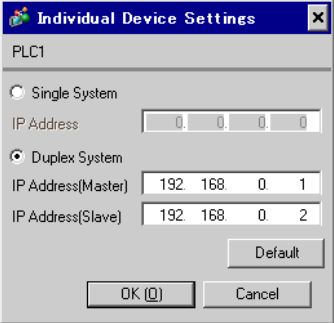

#### ◆ Settings of External Device

Use the ladder software (Wp1000 for Win32) for communication settings of the External Device. Please refer to the manual of the External Device for more details.

- 1. Start up the ladder software.
- 2. Press [Shift] and [F4] keys to switch to the [Ethernet Setting] screen.
- 3. Press [Shift] and [F2] keys to switch to the [ Program Reception] screen.

Press the [F8] key to read the communication settings from the External Device. Then, press [Shift] and [ESC] keys to return to the [Ethernet Setting] screen.

4. Press [Shift] and [F1] keys to switch to the [Browse/Change SourceIP Address] screen.

Enter the IP address to set in the [Change] field, and press the [F8]key to complete the setting.

5. Turn ON the power of the External Device again.

### <span id="page-6-0"></span>3.2 Setting Example 2

#### ■ Settings of GP-Pro EX

◆ Communication Settings

To display the setting screen, select [Device/PLC Settings ] from [System setting window] in workspace.

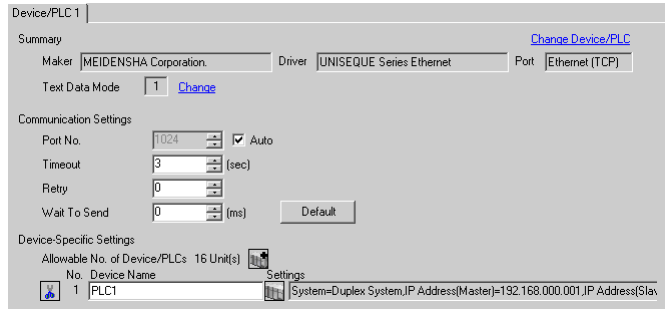

#### ◆ Device Setting

To display the setting screen, click  $\|\cdot\|$  ([Setting]) of the External Device you want to set from [Device-Specific Settings] of [Device/PLC Settings].

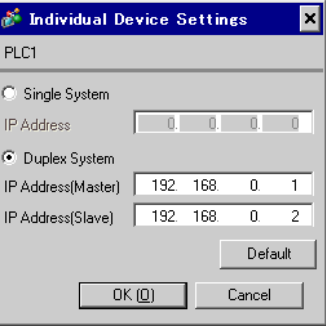

#### ◆ Settings of External Device

Use the ladder software (Wp5000 for Win32) for communication settings of the External Device.

In the duplex system, the initial settings of IP address are as follows:

Initial master: 192.168.3.1

Initial slave: 192.168.3.2

Subnet mask: 255.255.255.0

Default gateway: 0.0.0.0

If you run the all memory clear, the IP address will return to the default setting. Please refer to the manual of the External Device for more details.

1. Use the DIP switch to set the duplex system.

The DIP switch is located on the side of the base module attached.

#### Ethernet Module

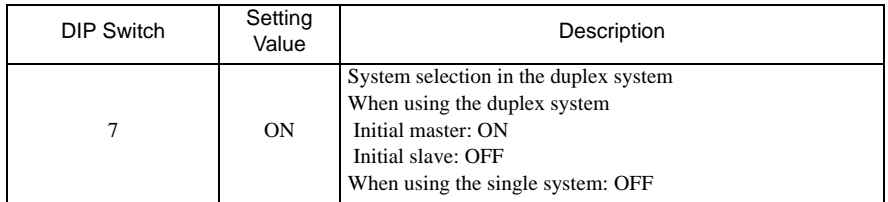

#### CPU Module

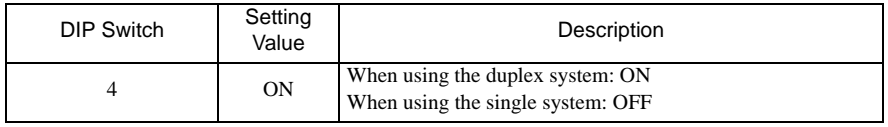

- 2. Start up the ladder software.
- 3. Create the system definition file.

Enter the system definition file name in [File], and select [Save] from [Function], then click [OK].

- 4. Select [Specify Connecting PC] from the [File] menu, and set the External Device to use.
- 5. Select [ETHERNET Setting] from the [Main Function] menu, and set the IP address to transfer the communication settings to the External Device.

Double-click the node to which the EtherNet module is connected to display the dialog box. In that box, enter the IP address and node type.

After entry, click [OK] and finish [ETHERNET Setting].

- 6. Select [Configuration] from the [Main Function], and set the basic configuration. Double-click the slot number to which the EtherNet module and the duplex I/F are connected, and register each module.
- 7. Select [File Definition] from the [Main Function] menu, and create the definition file of the EtherNet module. Double-click the EtherNet module to display the [File Setting Details] dialog box. Click [File Call] in that box.
- 8. Select [Source IP Address Settings] from the [Main Function] menu, and enter the IP address. If you press the space key when the cursor points the IP address, the entry box will be displayed. After entering the IP address, subnet mask and default GW address, click [Transfer] to transfer the setting contents to the External Device.
- 9. After transfer, turn ON the power of the External Device again.

# <span id="page-8-0"></span>3.3 Setting Example 3

#### ■ Settings of GP-Pro EX

Communication Settings

To display the setting screen, select [Device/PLC Settings ] from [System setting window] in workspace.

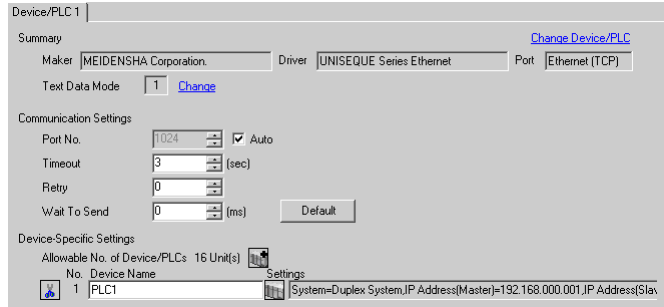

#### ◆ Device Setting

To display the setting screen, click ([Setting]) of the External Device you want to set from [Device-Specific Settings] of [Device/PLC Settings].

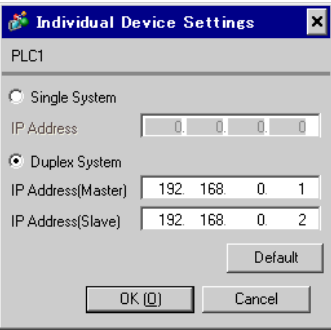

#### ◆ Settings of External Device

Use the ladder software for communication setting of the External Device.

Please refer to the manual of the External Device for more details.

1. Start up the ladder software and perform the following communication settings.

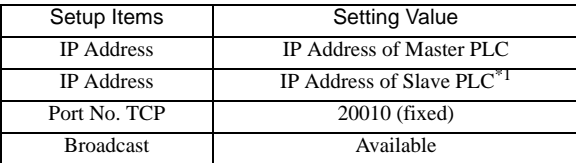

\*1 Only when using the duplex system

# <span id="page-9-0"></span>4 Setup Items

Set communication settings of the Display with GP-Pro Ex or in off-line mode of the Display.

The setting of each parameter must be identical to that of External Device.

)["3 Example of Communication Setting" \(page 6\)](#page-5-0)

# 4.1 Setup Items in GP-Pro EX

### Communication Settings

To display the setting screen, select [Device/PLC Settings] from [System setting window] in workspace.

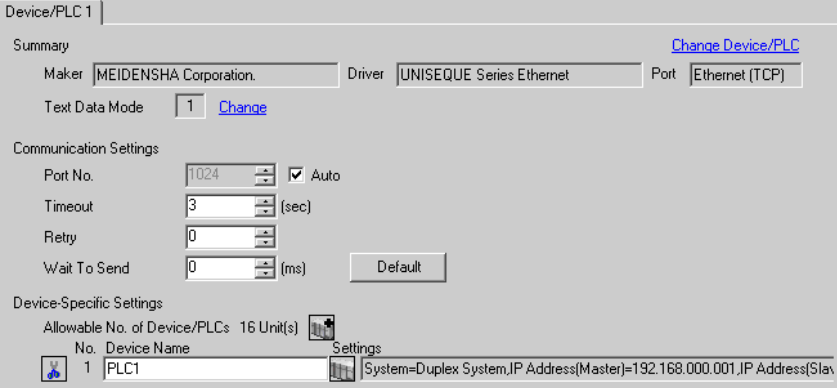

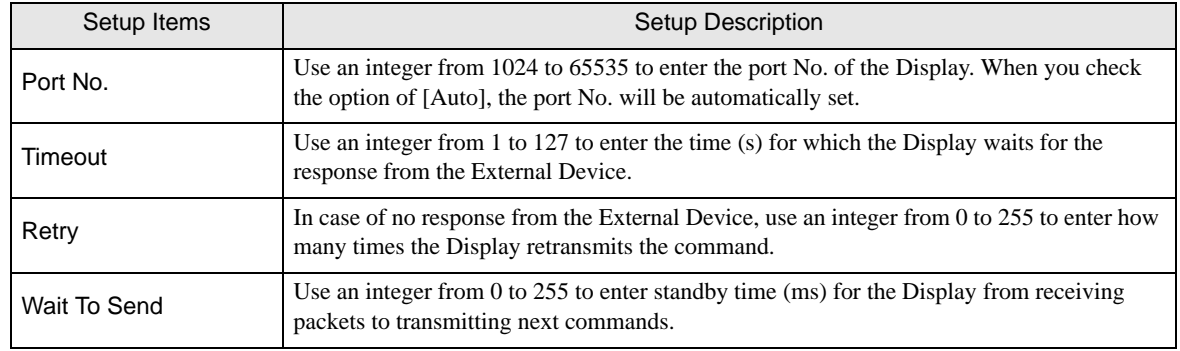

# Device Setting

To display the setting screen, click  $\prod$  ([Setting]) of the External Device you want to set from [Device-Specific Settings ] of [Device/PLC Settings ].

When connecting multiple External Devices, you can click  $\Box$  from [Device-Specific Settings] of [Device/PLC Settings] to add the External Device which is available to set.

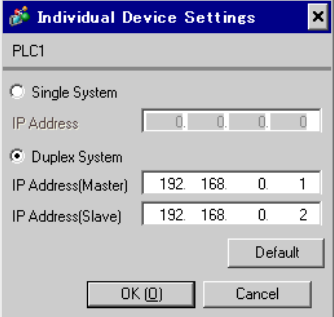

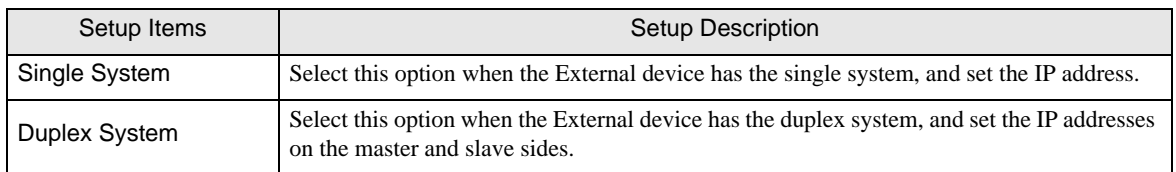

# 4.2 Settings in Off-Line Mode

**MEMO** 

• Please refer to GP3000 Series User's Manual for more information on how to enter off-line mode or about operation.

Cf. GP3000 Series User's Manual "Chapter 4 Setting"

### ■ Communication Settings

To display the setting screen, touch [Device/PLC Settings] from [Peripheral Equipment Settings] in the off-line mode. Touch the External Device you want to set from the displayed list.

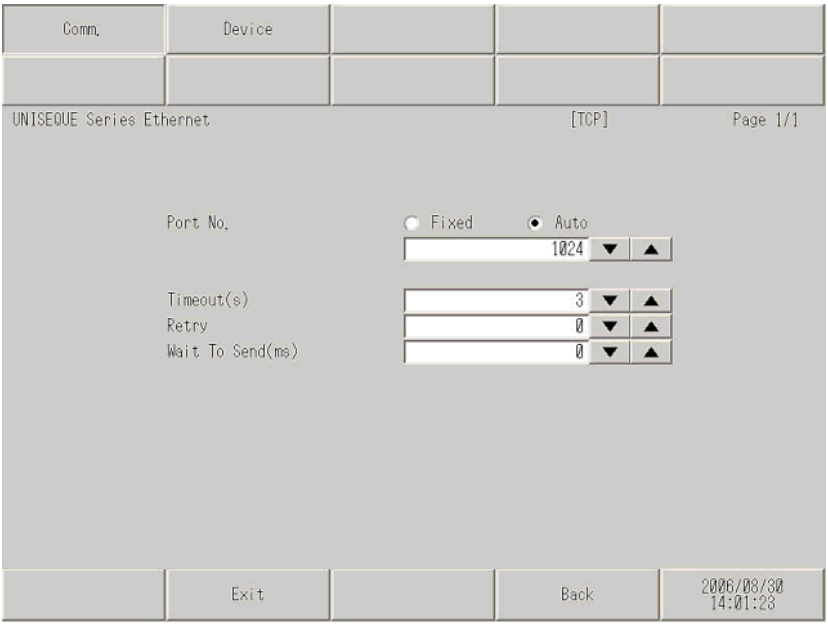

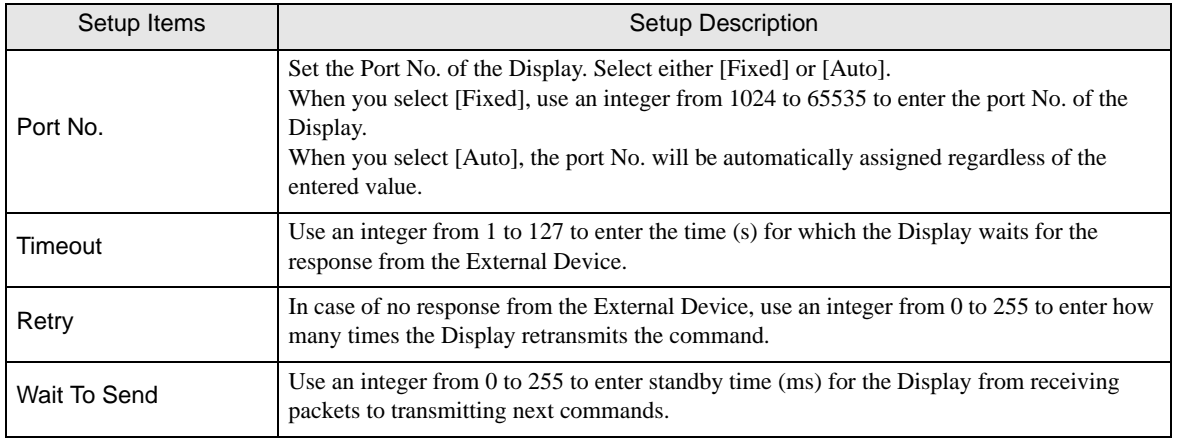

# **Device Setting**

To display the setting screen, touch [Device/PLC Settings] from [Peripheral Equipment Settings]. Touch the External Device you want to set from the displayed list, and touch [Device Settings].

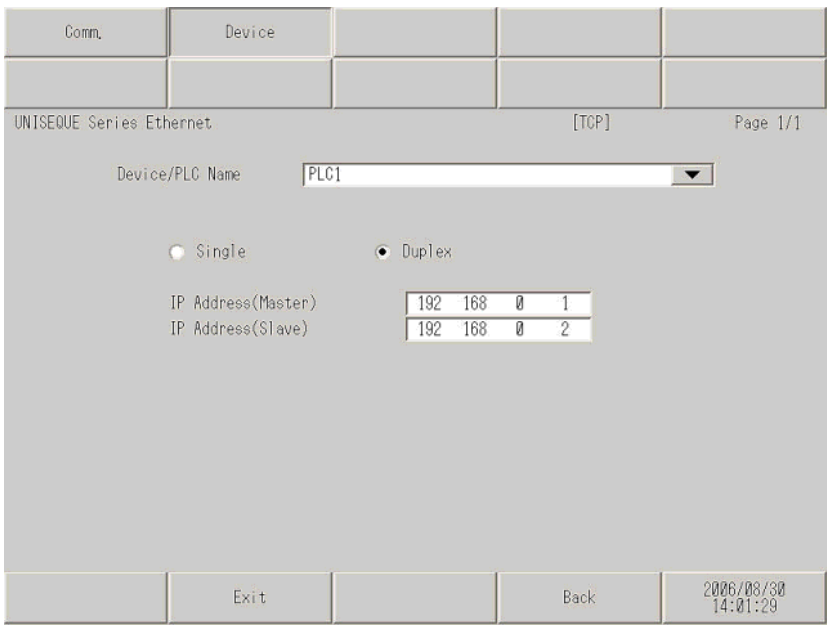

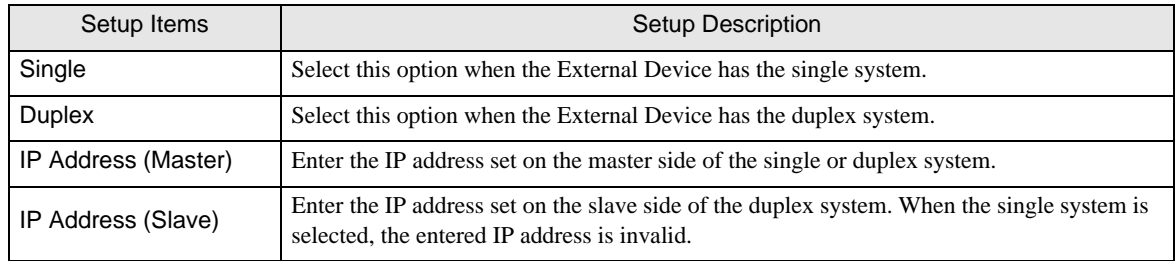

# <span id="page-13-0"></span>5 Supported Device

Range of supported device address is shown in the table below.

This address can be specified as system data area.

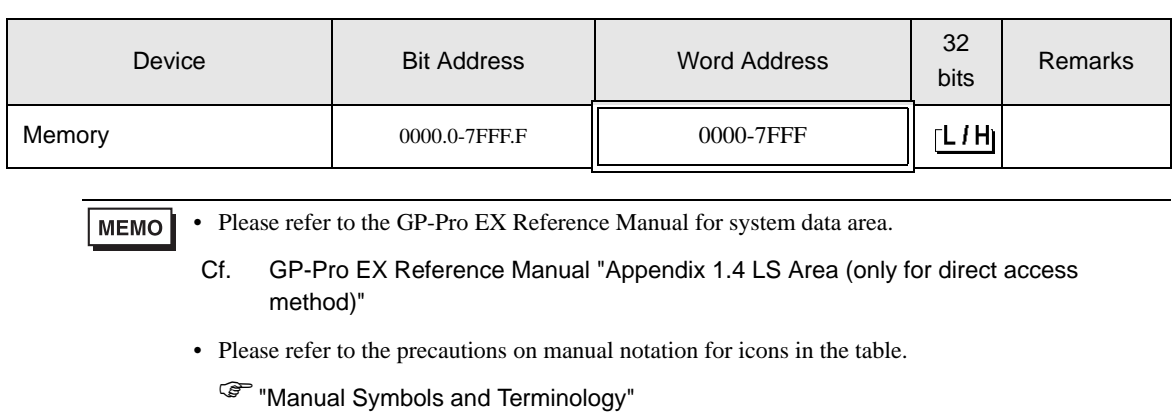

# <span id="page-14-0"></span>6 Device Code and Address Code

Use device code and address code when you select "Device Type & Address" for the address type in data displays.

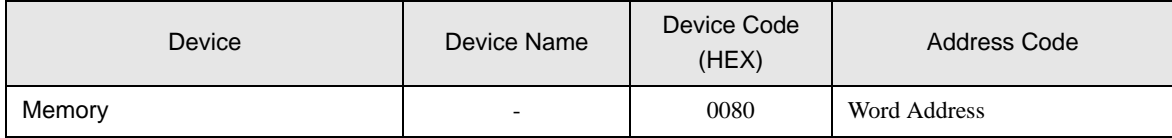

# <span id="page-15-0"></span>7 Error Messages

Error messages are displayed on the Display screen as follows: "No. : Device Name: Error Message(Error Occurrence Area)". Each description is shown below.

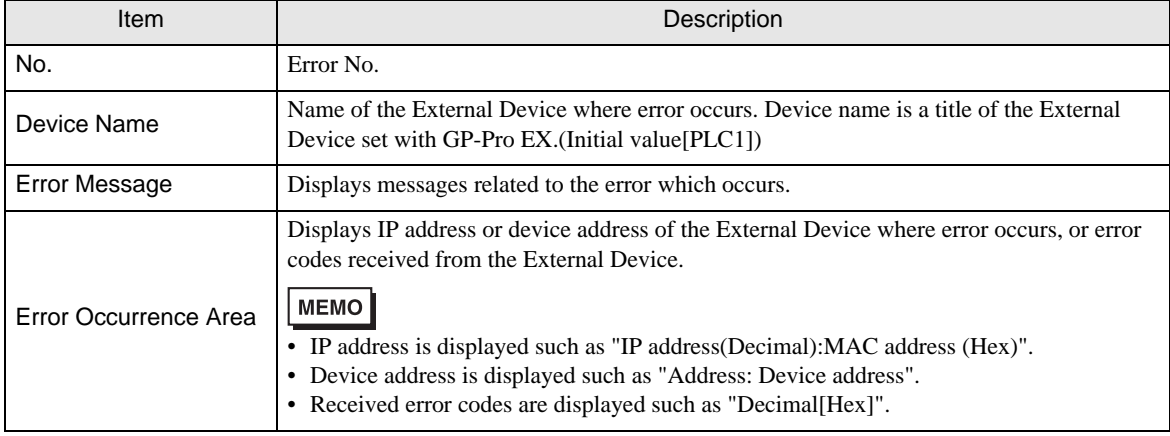

Display Examples of Error Messages

"RHAA035: PLC1: Error has been responded for device write command (Error Code: 2[02H])"

**MEMO** 

• Please refer to the manual of the External Device for more detail of received error codes.

• Please refer to "When an error message is displayed (Error Code List)" in "Maintenance/ Troubleshooting manual" for more detail of the error messages common to the driver.